# Krótki przewodnik **Aplikacja Oticon Companion na Apple Watch**

Instalowanie, parowanie i używanie Oticon Companion z Apple Watch

 $\mathbf{a} \cdot \mathbf{A}$ 

Oticon Compan

Za pomocą Apple Watch możesz w aparatach słuchowych regulować głośność, zmieniać programy, włączać i wyłączać wyciszenie, włączać i wyłączać funkcję Speech Booster, wyłączać Zdalny mikrofon i sprawdzać poziom baterii/akumulatorów. Możesz też aktywować specjalne funkcje, tzw. komplikacje, pozwalające na szybki dostęp do aplikacji z poziomu tarczy zegarka.

### **Od czego zacząć**

Zanim zaczniesz korzystać z Oticon Companion na Apple Watch, zainstaluj aplikację na swoim urządzeniu iPhone i upewnij się, że aparaty słuchowe są sparowane z iPhone'em.

### **Wymagania systemowe**

Do używania aplikacji z Apple Watch konieczne są:

- Apple Watch Series 4 lub nowszy
- watchOS 8 lub nowszy

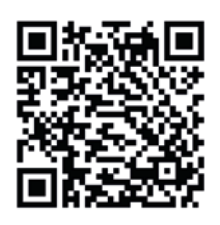

**Zeskanuj kod QR, aby pobrać Oticon Companion z App Store.**

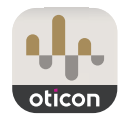

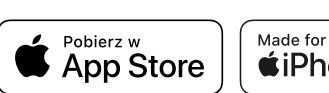

*«iPhone* | Apple Watch

Apple, logo Apple, iPhone, iPad oraz Apple Watch są znakami towarowymi firmy Apple Inc., zarejestrowanymi w Stanach Zjednoczonych i innych krajach.

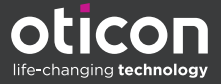

# Instalowanie Oticon Companion na Apple Watch

Poniżej znajduje się instrukcja instalowania Oticon Companion na Apple Watch.

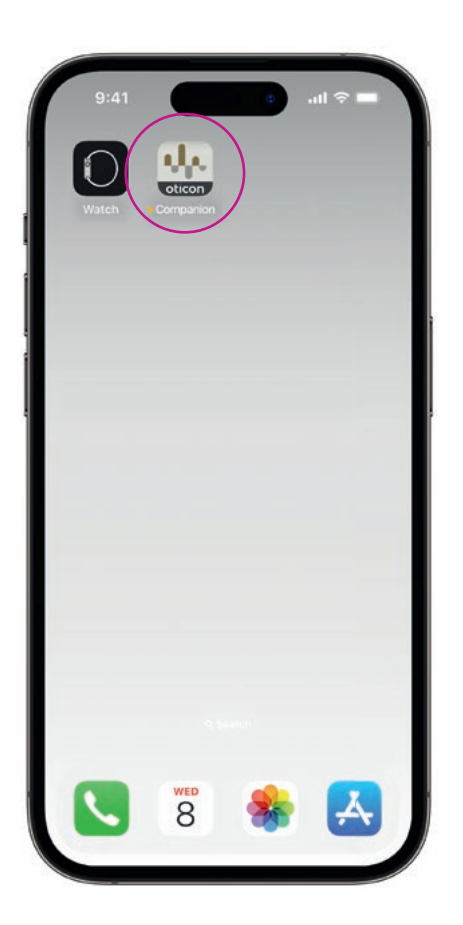

Znajdź **aplikację Oticon Companion** w App Store i pobierz ją na iPhone. Sparuj aparaty słuchowe z iPhone'em.

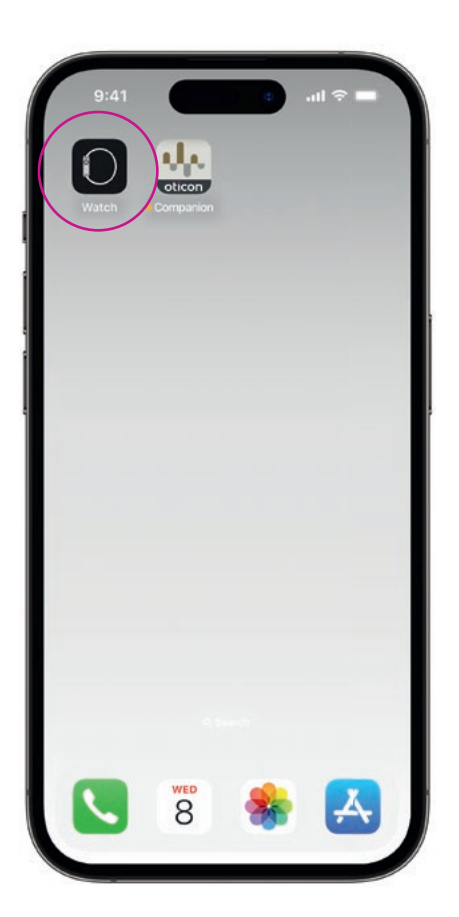

Otwórz **aplikację Watch** na iPhonie.

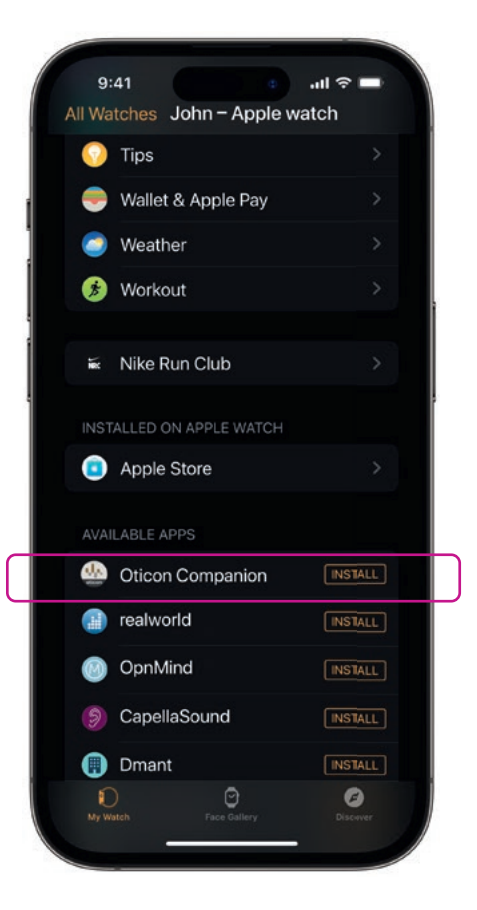

Przewiń w dół do DOSTĘPNE APLIKACJE i dotknij przycisku **INSTALUJ** znajdującego się na prawo od ikony Oticon Companion. Aplikacja zostanie zainstalowana na Apple Watch.

# Używanie głównych funkcji Oticon Companion na Apple Watch

Dotknij ikony **aplikacji Oticon Companion** na Apple Watch, aby otworzyć aplikację.

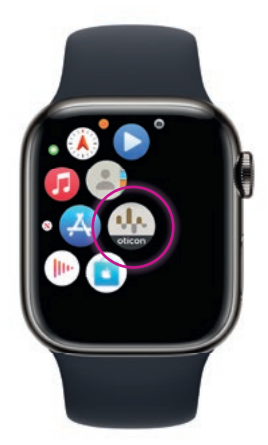

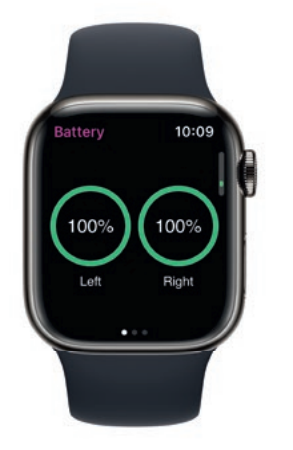

#### **Poziom baterii**

Na ekranie Ogólne w Oticon Companion **przesuń palcem w prawo**, aby sprawdzić poziom baterii/akumulatorów aparatów.

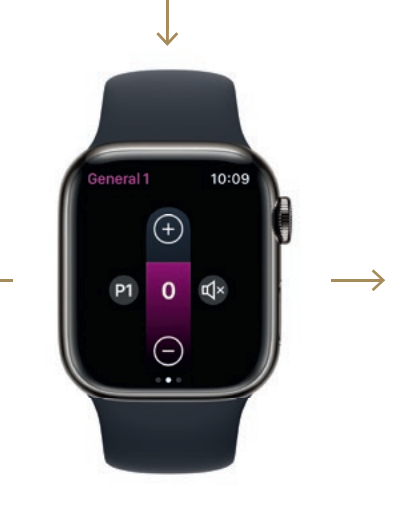

#### **Ogólne**

Na ekranie Ogólne w Oticon Companion możesz zmienić program, dostosować głośność oraz wyciszyć aparaty słuchowe.

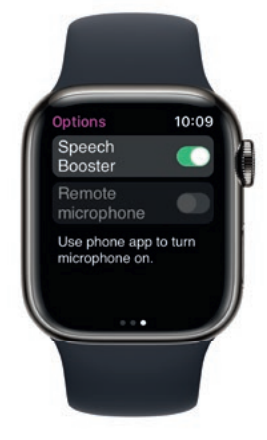

#### **Speech Booster**

Na ekranie Ogólne w Oticon Companion **przesuń palcem w lewo**, aby włączyć lub wyłączyć Speech Booster lub wyłączyć Zdalny mikrofon.

Dotknij ikony programu **(P1)**, aby przejść do ekranu Program.

Przewiń programy i **dotknij oznaczenia programu**, który chcesz wybrać. Możesz też przewinąć programy, **obracając Digital Crown.**

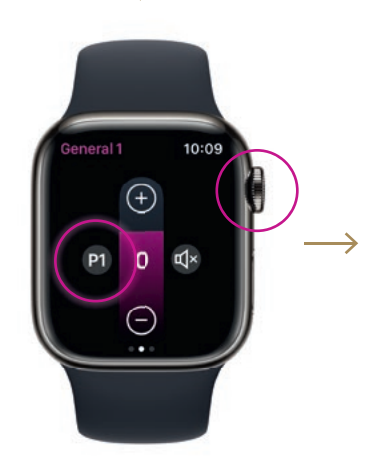

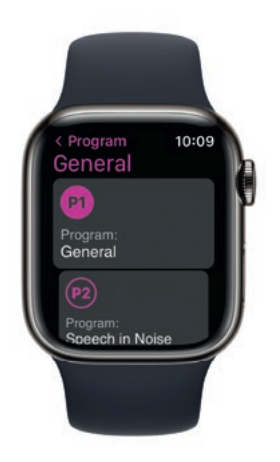

# Ustawianie komplikacji Apple Watch

Aby szybko przejść do aplikacji z poziomu tarczy zegarka, możesz ustawić komplikację Apple Watch\*. To użyteczna funkcja Apple Watch działająca jak skrót na tarczy zegarka.

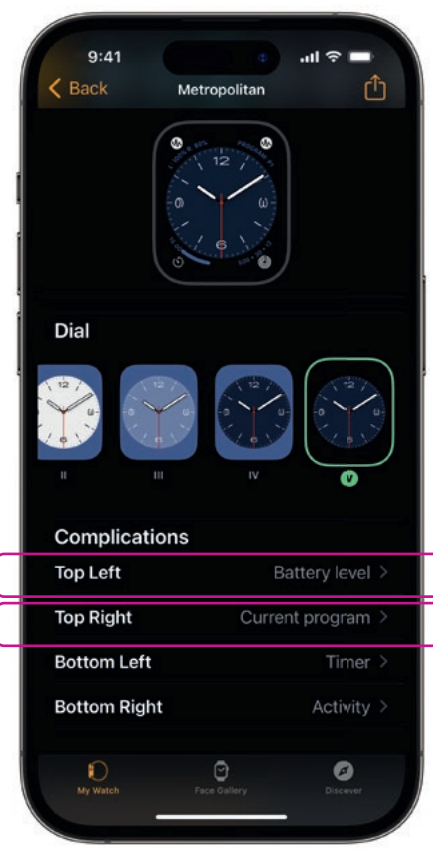

Wybierz tarczę zegarka z listy Moje tarcze i przewiń w dół do Komplikacji. Pamiętaj, że nie wszystkie tarcze umożliwiają dodawanie komplikacji.

Dotknij pozycji **Lewa górna** i wybierz skrót.

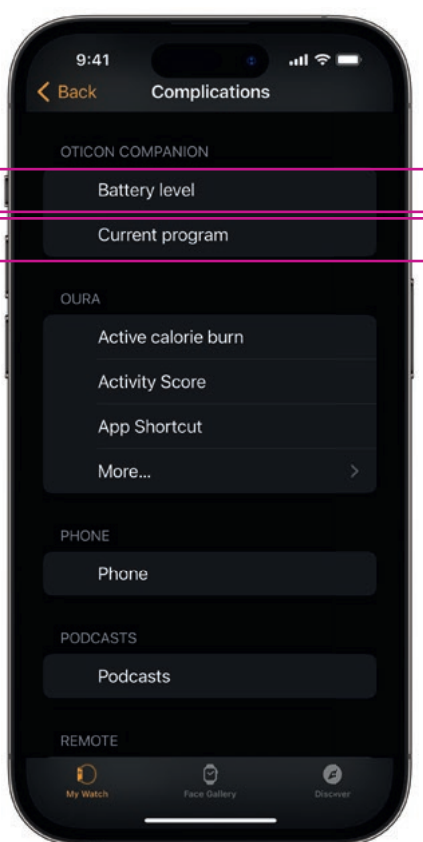

Przewiń listę komplikacji i wybierz **Poziom baterii**  pod Oticon Companion.

Powtórz ten proces z pozycją **Prawa górna** i wybierz **Obecny program**.

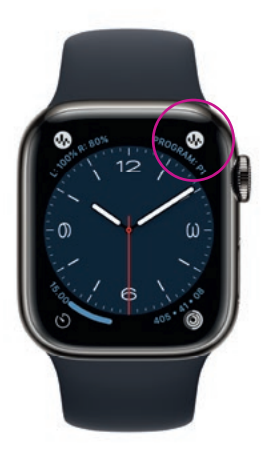

Komplikacje wyświetlają się teraz na tarczy zegarka w **górnym rogu** ekranu.

\* Jeżeli w wybranej tarczy zegarka dostępne są komplikacje.

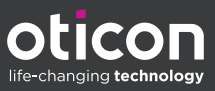